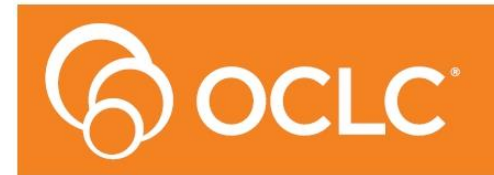

m **Library Management System** 

# **OpenReports Installation / Upgrade Guide**

## **- For Oracle & SQL Server Version 6.3.1**

**Last Updated: 31/01/2019**

#### **© 2019OCLC (UK) Ltd**

**ALL RIGHTS RESERVED. Permission is granted to electronically copy and to print in hard copy portions of this document for training purposes by licensed users of the Amlib Library Management System. Any other uses – including reproduction for purposes other than those noted above, modification, distribution, republication, transmission, re-transmission, modification, or public showing – without the prior written permission of** *OCLC (UK) Ltd* **– is strictly prohibited.**

#### **Support:**

Australia: 1300 260 795 (Local call cost in Australia) **Email:**  [support-anz@oclc.org](mailto:support-anz@oclc.org) **Amlib Help Desk (TOPDesk):**  <https://oclc.topdesk.net/tas/public/login/form>

**OCLC Amlib Support Documentation:** <https://www.oclc.org/support/services/amlib.en.html>

#### **Sales:**

Australia: 1300 260 795 (Local call cost in Australia)

**Fax:** +61 (0) 3 9929 0801 **Email:** [Australia@oclc.org](mailto:Australia@oclc.org)

**www.oclc.org/en-AU/**

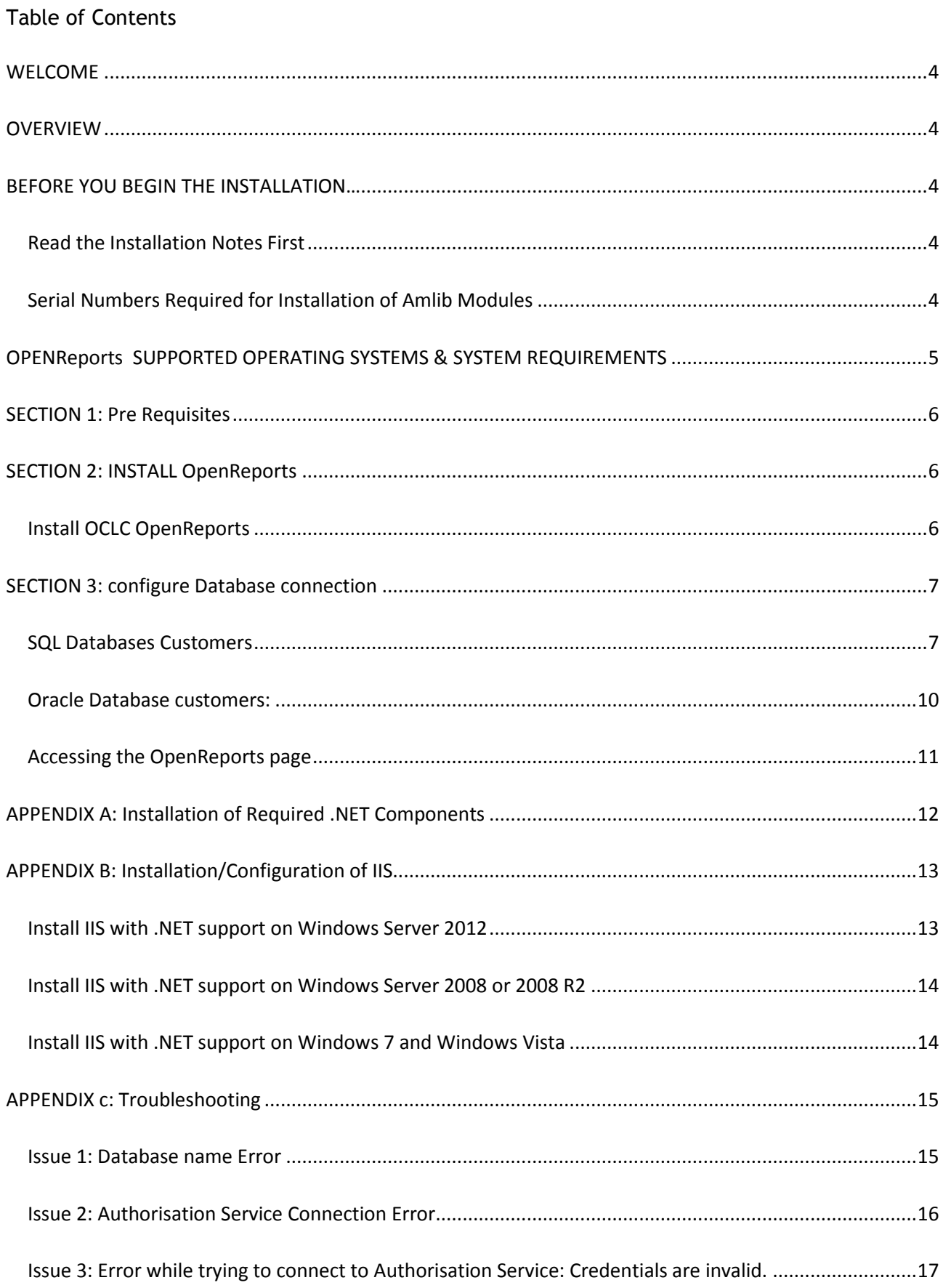

#### <span id="page-3-0"></span>**WELCOME**

Welcome to the **OPENReports V6.2.1** Installation Guide.

#### <span id="page-3-1"></span>**OVERVIEW**

The installation of the **Open Reports** involves the following steps:

- 1. Install OPENReports
- 2. Configure Database Connection

**Note**: It can be installed on the Amlib server or a separate server depending whether it's to be for internal use or external use

#### <span id="page-3-2"></span>**BEFORE YOU BEGIN THE INSTALLATION…**

*Before* Installing **OpenReports** you **must have** upgraded to or installed **Amlib Version 6.3** on your server. Do not install this program if not on Amlib 6.3.

This install is for both Oracle and SQL Server. This installer can also be used as an upgrade installer, and for initial installs of OpenReports. If you already have OpenReports installed, it will detect your settings and only add anything new in this version.

#### <span id="page-3-3"></span>**Read the Installation Notes First**

Please carefully read the entire installation guide prior to commencing the actual **OPENReports** installation.

If you have any questions please log a support call on TOPdesk <https://oclc.topdesk.net/tas/public/login/form>

If you do not know your TOPdesk login please emai[l support-anz@oclc.org](mailto:support-anz@oclc.org) and we will send it to you.

#### <span id="page-3-4"></span>**Serial Numbers Required for Installation of Amlib Modules**

If this is an initial install of **OPENReports,** the installation will require a Serial key. Your library is covered for installation & use of OPENReports by your Library's Amlib licence. Please contact Amlib Support via Topdesk<https://oclc.topdesk.net/tas/public/login/form>before commencing the installation to receive this Serial key. If you are upgrading a serial Key is not required.

### <span id="page-4-0"></span>**OPENREPORTS SUPPORTED OPERATING SYSTEMS & SYSTEM REQUIREMENTS**

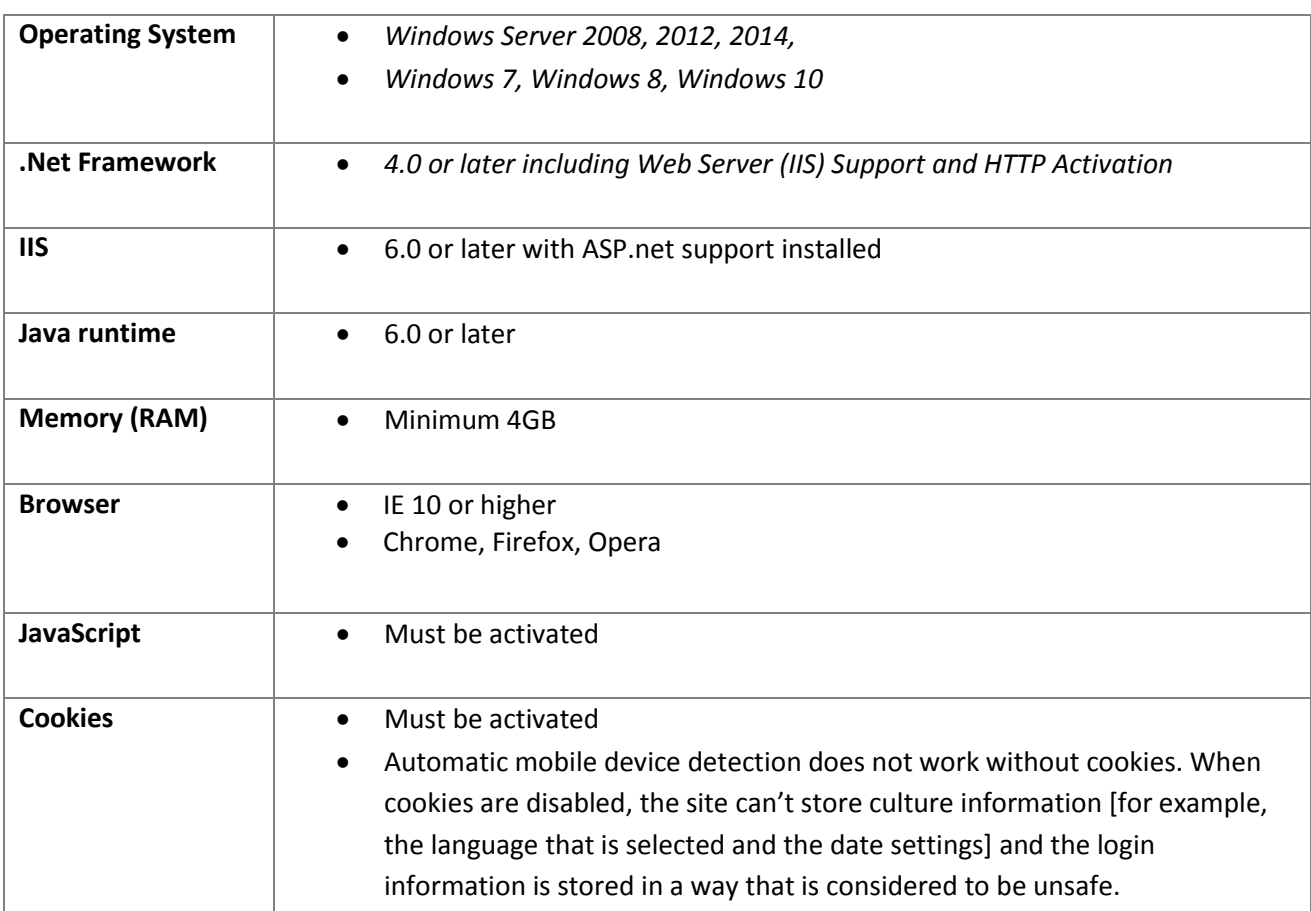

#### <span id="page-5-0"></span>**SECTION 1: PRE REQUISITES**

If not installed already you must first install **Adobe Acrobat Reader**

**IIS** with **ASP.NET** support must also be installed. For information on how to complete this please see **Appendix A and B.**

#### <span id="page-5-1"></span>**SECTION 2: INSTALL OPENREPORTS**

#### <span id="page-5-2"></span>Install OCLC **OpenReports**

[OpenReports](https://www.oclc.org/support/services/amlib/downloads-software-updates.en.html) Software can all be found in the Version 6.3 folder, here under the ['Set up Programs'](https://www.oclc.org/support/services/amlib/downloads-software-updates/version6-2/setup-programs.en.html) tab in the Amlib support section on the OCLC.org website.

1. Run installer **[OCLC.REPORT.OpenReportsSetup.exe](https://www.oclc.org/support/services/amlib/downloads-software-updates/version6-2/setup-programs.en.html)** - the installer main view screen will display:

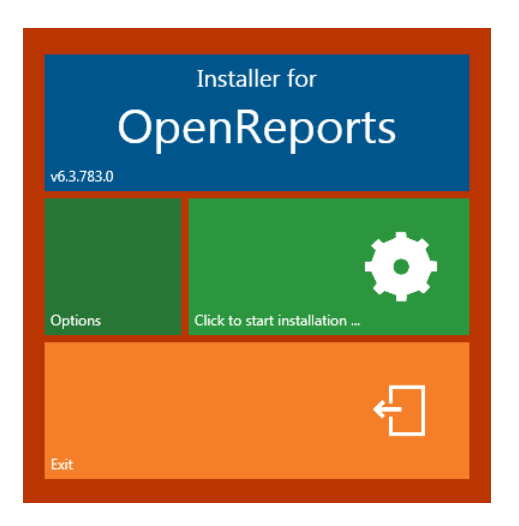

- 2. Select **Options** the options view screen will display [if this is an upgrade you can skip these next steps, as your settings will have already been detected, when installer finishes, select exit and begin to use OpenReports]
- 3. Enter the **IIS host** name, this should be the host name of the server/computer or if it is only to be accessed via network or a public domain name e.g.: [http://library.yourinstitution.com](http://library.yourinstitution.com/)
- 4. Enter the **IIS port** number you have assigned to OPENReports. *Note: if you have instances of OpenOPAC installed, to ensure there are no confusion between the port numbers. Each application will need its own port number*
- 5. Enter your **Serial Key** provided by OCLC if required

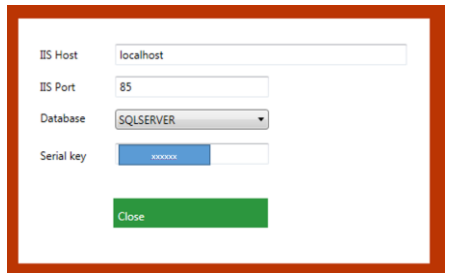

6. Select **Close** – the installer main view will display with the option to start the installation process enabled:

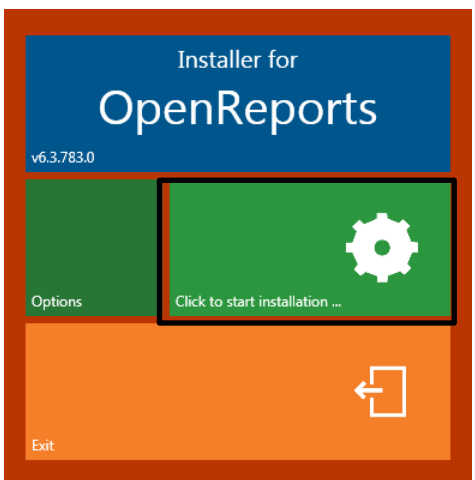

- 7. Select **Click to start installation….**
- 8. On completion of the installation a Complete message is shown on the installer main view:

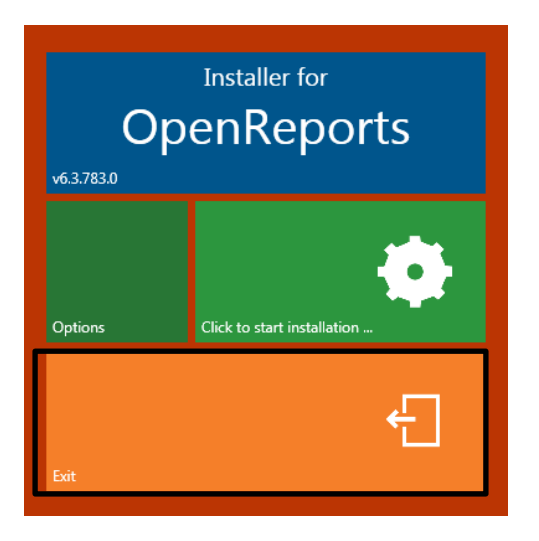

9. Select **Exit** to finish the installation

#### <span id="page-6-0"></span>**SECTION 3: CONFIGURE DATABASE CONNECTION**

#### <span id="page-6-1"></span>**SQL Databases Customers**

1. Open a browser and enter the OpenReports URL. Enter http:// host name: port number as provided during Installation for example: http://localhost:86/

- 2. The Amlib OpenReports Administration screen will display:
- 3. Select which database Type you will be using **SQLServer**
- 4. To set up the connection string for SQLServer the databases being used SQLServer settings below

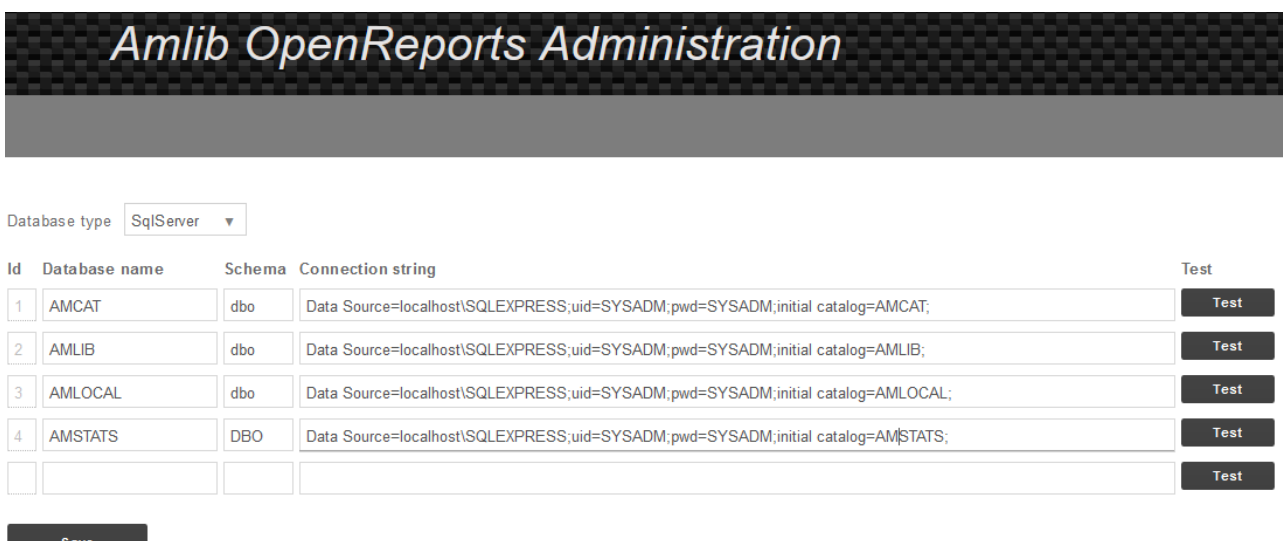

Update the following field:

a. Update each Database connection string line to reflect your database setup:

#### Connection Strings for **SQL SERVER**:

- 1. **Id:** Leave as default
- 2. **Database Name:**

Type in Database name e.g. AMCAT, AMLIB, AMLOCAL, AMSTATS

- 3. **Schema Name** Leave as default
- 4. **Connection String:**

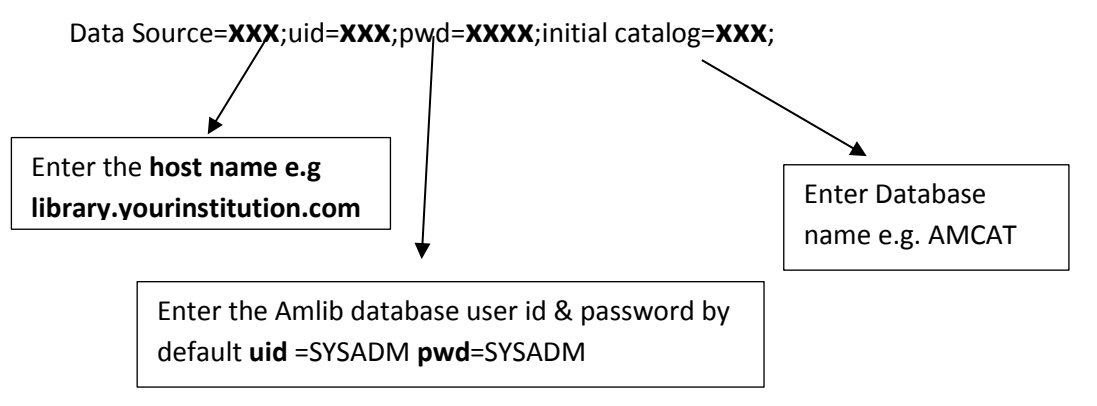

- c. To ensure the database connection string have been entered correctly select the **Test** button.
	- i. On entering the database connection correctly, the following message will appear:

### **OpenReports Installation / Upgrade Guide**

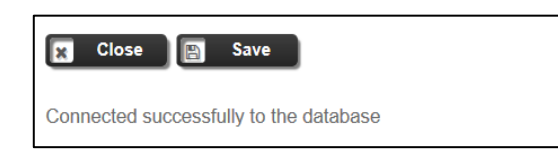

ii. On entering the database connection in-correctly the following message will appear:

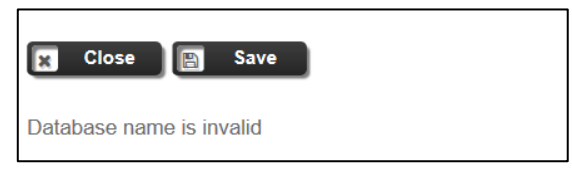

*See: [Issue 1: Database name Error](#page-14-1) for resolution*

#### <span id="page-9-0"></span>**Oracle Database customers:**

- 1. Open a browser and enter the OpenReports URL. Enter http:// host name: port number as provided during Installation for example: http://localhost:86/
- 2. The Amlib OpenReport Administration window will display. Select which database Type you will be using **Oracle**
- 3. Set up the connection strings for the databases being used updating each Database connection string line to reflect your database setup:

#### Connection strings for **Oracle**

Data Source=(DESCRIPTION=(ADDRESS=(PROTOCOL=TCP)(HOST=**x1**)(PORT=**x2**))(CONNECT\_DATA= (SERVICE\_NAME=**x3**)));Integrated Security=**x4**;User ID=**x5**;Password=**x6**;

X1 = enter the hostname of the server where Oracle is running e.g. oracleserver.yourlibrary.com

X2 = enter the database port of your Oracle instance (default=1521)

X3 = enter your Oracle service name (see tnsname.ora or listener.ora)

X4 = true if you want to use the operating systems (Windows) security, false if you want to use a supplied username and password

X5 = if x4 is set to false, you must supply a valid database username

X6 = if x4 is set to false, you must supply a valid database password

To ensure the database connection string have been entered correctly select the **Test** button.

i. On entering the database connection  $correctly<sub>t</sub>$  the following message will appear:

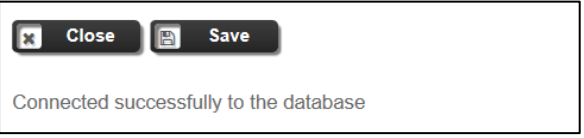

ii. On entering the database connection in-correctly the following message will appear:

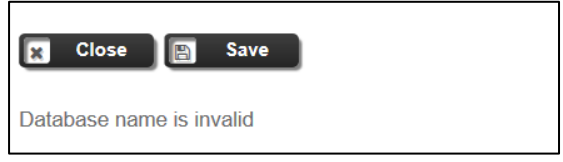

*See: [Issue 1: Database name Error](#page-14-1) for resolution*

- 4. If all database connection strings have been tested correctly select the **Save** button
- 5. Select the **Close** button to complete the setup

#### <span id="page-10-0"></span>**Accessing the OpenReports page**

After setting up the connection you should then be able to access the full program (defaults to Port 85)

- 1. Enter http:// host name: port number as provided during Installation for example: <http://localhost:85/>
- 2. Login with your Amlib Username and Password

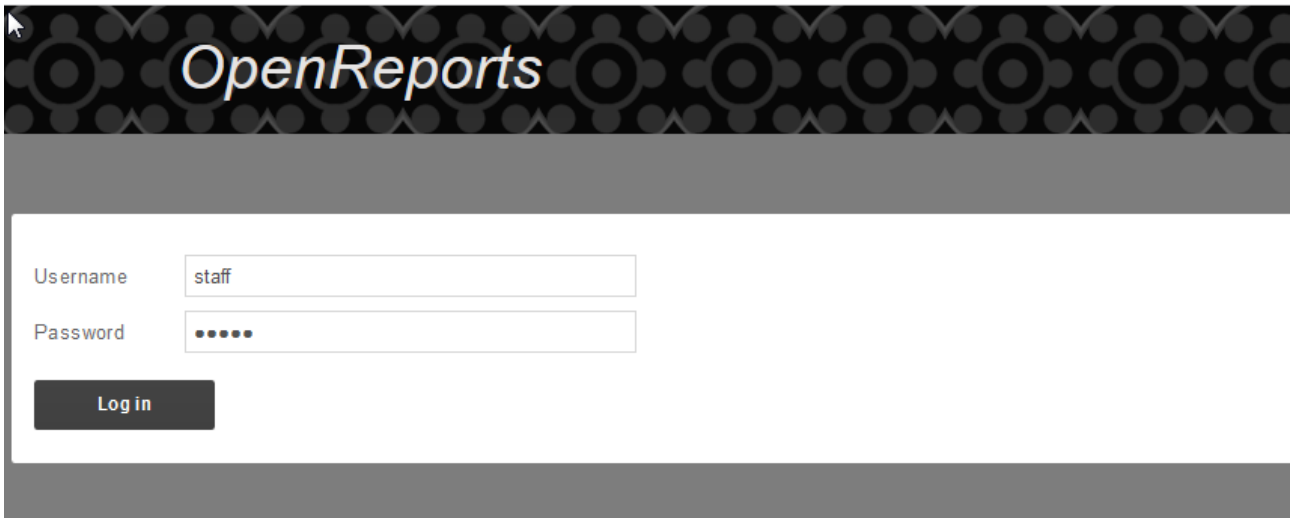

#### <span id="page-11-0"></span>**APPENDIX A: INSTALLATION OF REQUIRED .NET COMPONENTS**

#### **Windows Server 2012**

- 1. On the **Start** page > Select **Server Manager** Tile > Select **OK**.
- 2. In **Server Manager** > select **Dashboard** > Select > **Add roles and features**.
- 3. In the **Add Roles and Features Wizard** [on the **Before you begin** page] > Select **Next**.
- 4. On the **Select installation type** page > select **Role-based or feature-based installation** > Select **Next.**
- 5. On the **Select destination server** page > select **a server from the server pool** > select **your server** > Select **Next**.
- 6. On the **Select server roles** page, expand **Application Server** and ensure the following is installed:

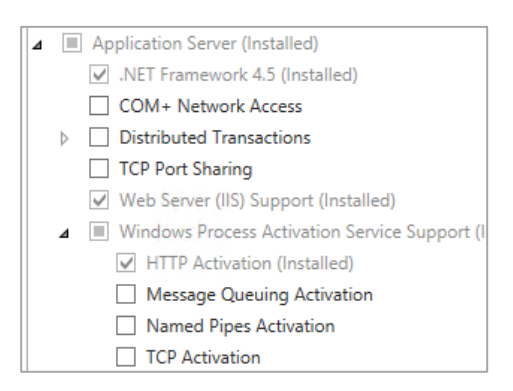

7. On the next page make sure the following are installed:

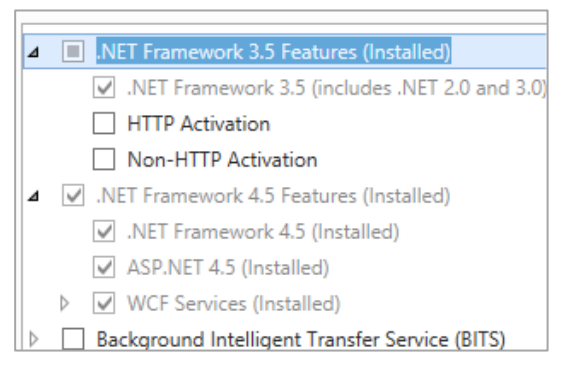

Confirm and finalise installation, please note that you may require the Windows Server 2012 installation media to complete this installation

#### **Windows Server 2008**

Please run the .NET installer provided with the OpenOPAC installers.

#### <span id="page-12-0"></span>**APPENDIX B: INSTALLATION/CONFIGURATION OF IIS**

#### <span id="page-12-1"></span>**Install IIS with .NET support on Windows Server 2012**

- 1. On the **Start** page > Select the **Server Manager** Tile > Select **OK**.
- 2. In **Server Manager** > Select **Dashboard >** Select **Add roles and features**.
- 3. In the **Add Roles and Features Wizard**, [on the **before you begin** page] > Select **Next**.
- 4. On the **Select installation type** page > Select **Role-based or feature-based installation** > Select **Next**.
- 5. On the **Select destination server** page, select > **Select a server from the server pool**, > select **your server >** Select **Next**.
- 6. On the **Select server roles** page > select **Web Server (IIS)** > Select **Next**.
- 7. On the **Select features** page > Select **Next**.
- 8. On the **Web Server Role (IIS)** page > Select **Next**.
- 9. On the **Select role services** page, note the preselected role services that are installed by default, expand the **Application Development** node, and then > select **ASP.NET 4.5**. (If you installed **.NET 3.5**, select **ASP.NET 3.5** also.)
- 10. On the **Summary of Features to install** page, confirm your selections, and then > Select **Install**.
- 11. In the **Add features that are required for ASP.NET 4.5?** box > Select **Add Features**.
	- The following additional features are added:
- 12. **.NET Extensibility 4.5**
- 13. **ISAPI Extensions**
- 14. **ISAPI Filters**
- 15. **.NET Extensibility 3.5** (If **ASP.NET 3.5** was selected)
- 16. > Select **Next**.
- 17. On the **Confirm installation selections** page > Select **Install**.
- 18. On the **Installation progress** page, confirm that your installation of the Web Server (IIS) role and required role services completed successfully, and then > select **Close**.
- 19. To verify that IIS installed successfully, type the following into a web browser:

#### **http://localhost**

The default IIS Welcome page is displayed.

#### <span id="page-13-0"></span>**Install IIS with .NET support on Windows Server 2008 or 2008 R2**

- 1. Select **Start** > **Administrative Tools** > Select **Server Manager**.
- 2. In **Roles Summary** > Select **Add Roles**.
- 3. Use the **Add Roles Wizard** to add the **Web server** role.
- 4. On the **Select Role Services** page, note the preselected role services that are installed by default, and then select the following additional role services:
	- o **ASP.NET**
	- o **.NET Extensibility**
	- o **Request Filtering**
	- o **ISAPI**
	- o **ISAPI Extensions**
- 5. On the **Summary of Features to install** page, confirm your selections > Select **Install**.
- 6. On the **Installation Results** page, confirm that your installation of the Web Server (IIS) role and required role services completed successfully > select **Close**.
- 7. To verify that IIS installed successfully, type the following into a Web browser: **http://localhost**

You should see the default IIS Welcome page.

#### <span id="page-13-1"></span>**Install IIS with .NET support on Windows 7 and Windows Vista**

- 1. Select **Start** > Select **Control Panel**.
- 2. In **Control Panel** > Select **Programs** > Select **Turn Windows features on or off**.
- 3. In the **Windows Features** dialog box, Select **Internet Information Services** to install the default features, and then select the following additional features:
	- o **ASP.NET**
	- o **.NET Extensibility**
	- o **Request Filtering**
	- o **ISAPI**
	- o **ISAPI Extensions**
- 4. Select **OK** to close the **Windows Features** dialog box.
- 5. To verify that IIS installed successfully, type the following into a Web browser: **http://localhost**

You should see the default IIS Welcome page.

#### <span id="page-14-0"></span>**APPENDIX C: TROUBLESHOOTING**

#### <span id="page-14-1"></span>**Issue 1: Database name Error**

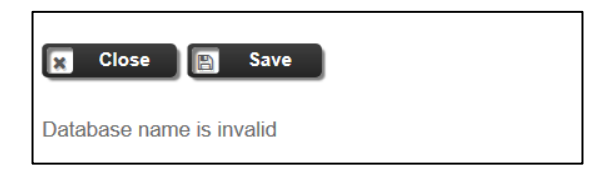

**Resolution:** The above message indicate either the database name and/or connection string have been defined incorrectly.

Please verify the database name specified by checking the SQL.ini file inside your /Amlib folder on your server.

#### *Oracle Customers*

Here are some possible errors if the Oracle connection string is not correct.

#### Check the **Host name** if following error occurs

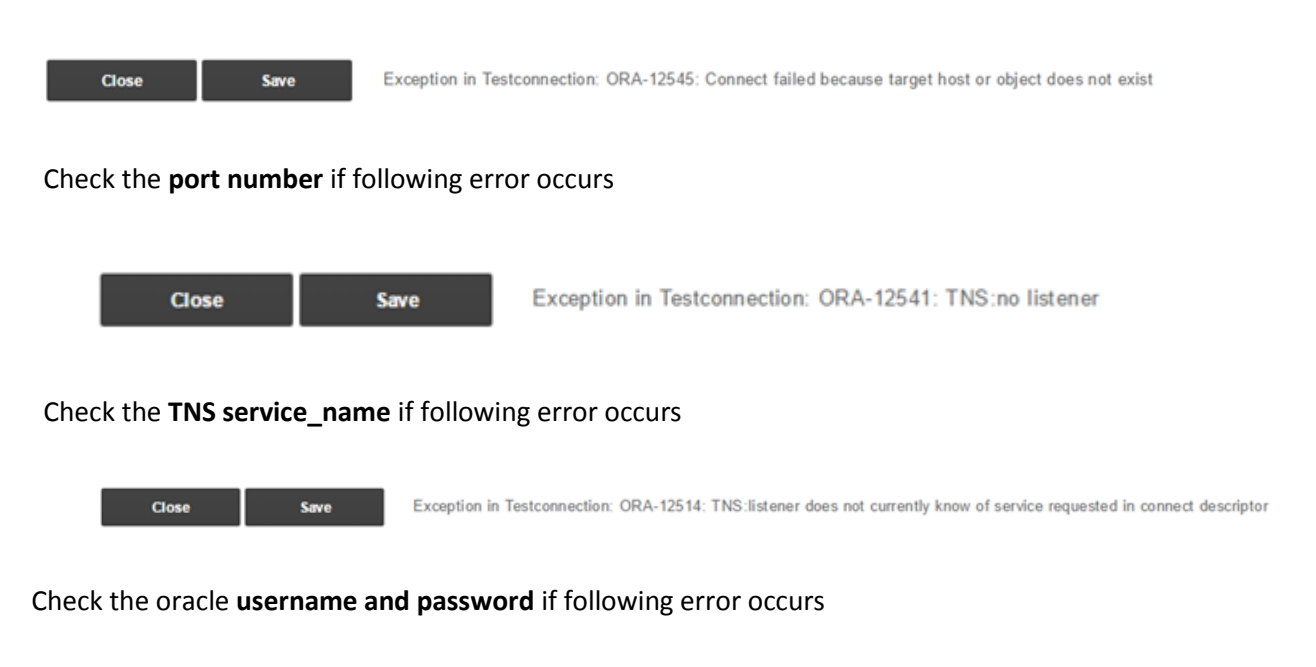

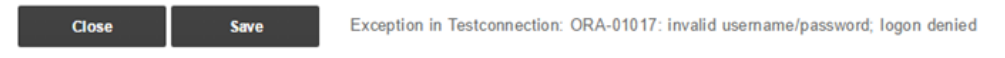

#### <span id="page-15-0"></span>**Issue 2: Authorisation Service Connection Error**

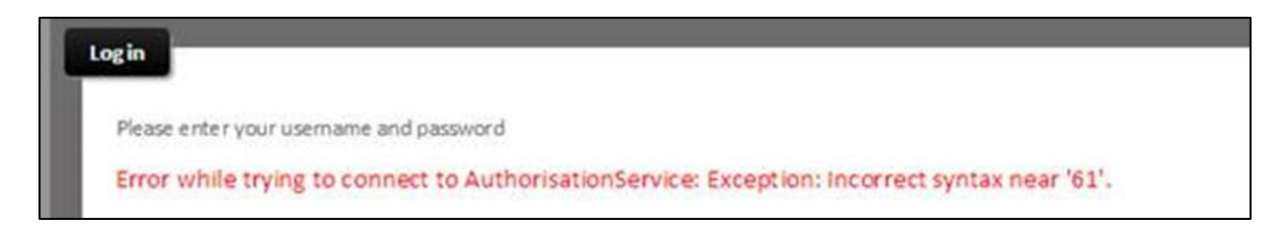

**Resolution:** The above message indicate that database name specified inside the 'Connection Settings' screen contains invalid characters.

Please verify the database name specified by checking the SQL.ini file inside your /Amlib folder on your server.

<span id="page-16-0"></span>**Issue 3: Error while trying to connect to Authorisation Service: Credentials are invalid.**

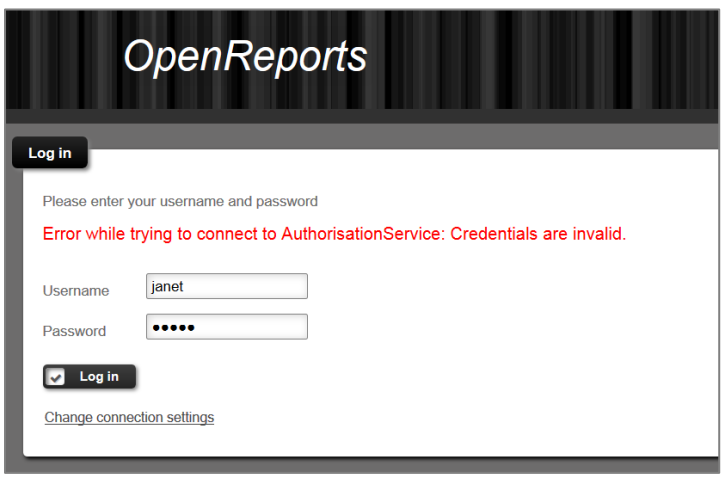

**Resolution:** The above message indicate that either the username and/or password entered are incorrect.

Please log into Amlib Client and go to **Main>Supervisor>Username**, and verify that the username exists within the '*Username*' table and also password assigned is correct.

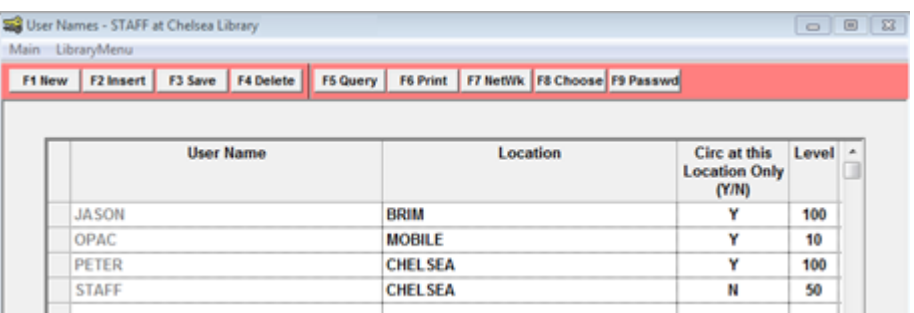

Please refer to the Amlib User Names Guide available on the OCLC website on how to add new & update existing login within Amlib.

Also check user Viewing buttons for OpenReports to ensure user has permissions to log in & use **OpenReports** 

#### **Main** > **Supervisor** > **Usernames** > Select **Username** > **F8Choose** > **Viewing menu** >**OpenReports**

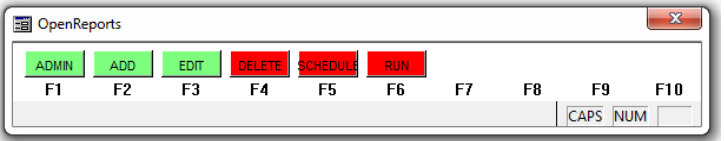

Then Select the Red buttons to turn them green, this will give user access to the different aspects of OpenReports; to Login they need the **Admin** viewing button

[\(https://www.oclc.org/support/services/amlib/documentation/how-to-guides-documentation/supervisor.en.html\)](https://www.oclc.org/support/services/amlib/documentation/how-to-guides-documentation/supervisor.en.html)